### How to Apply for a Job in Handshake

Handshake has job postings just for students that will give you personalized job recommendations based on the information you provide on your profile—so you can find jobs and internships that are right for you.

Tip: Recruiters are five times more likely to proactively reach out to you with job opportunities and event invitations if your profile is complete.

Every student who would like to apply for a position using handshake needs to create their application by following the steps below:

Log in to <u>Home - my.utrgv.edu</u> by clicking on the "**Sign In**" then by proceeding to enter your UTRGV credentials.

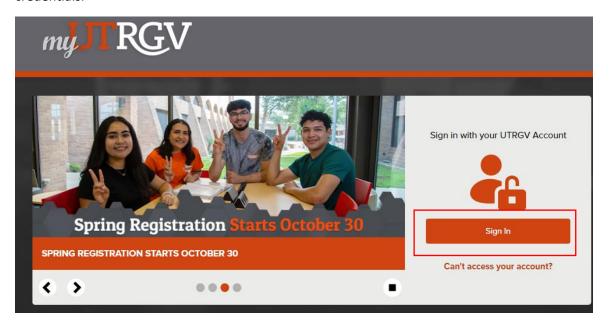

Under **Applications** click on "Handshake" and it will take you directly into the Handshake home page.

Tip: Handshake works best if using Chrome.

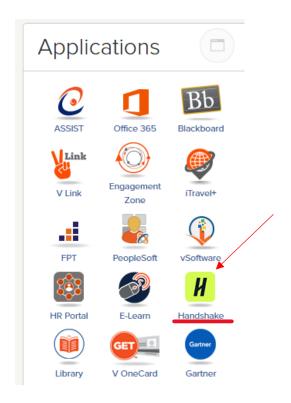

Tip: Make sure you have a(n) Handshake account to be ready to log into.

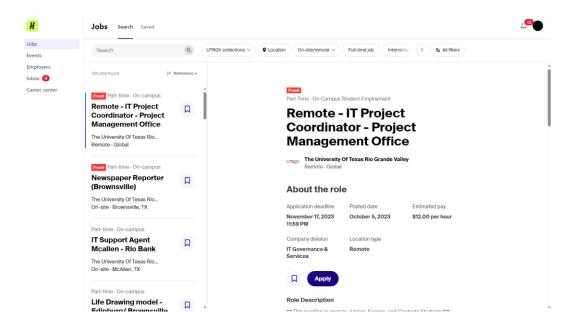

## **Completing Your Profile**

Go to your initials on the top right corner and click on "My Profile" to get started:

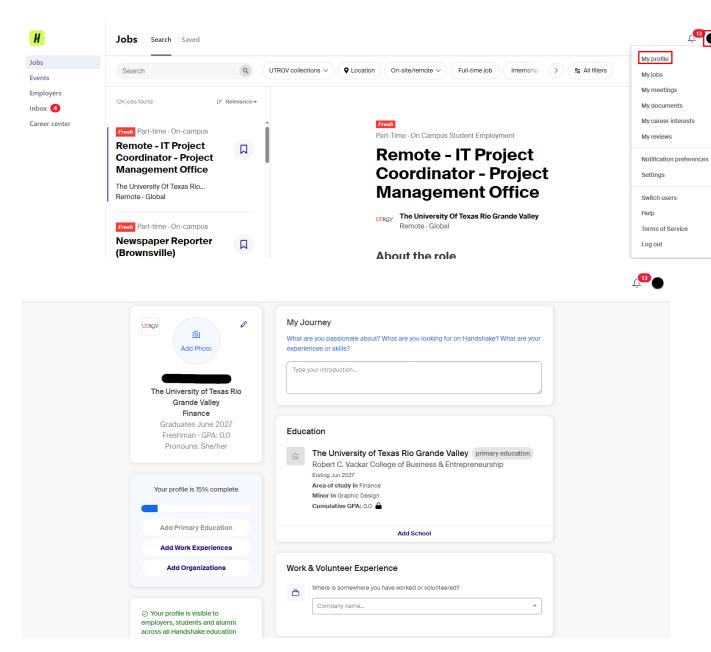

In Handshake, every student profile has a **Profile Level** bar or what we call a Profile Completion bar. Once the percentage is at 100%, this means all the sections of your profile are complete.

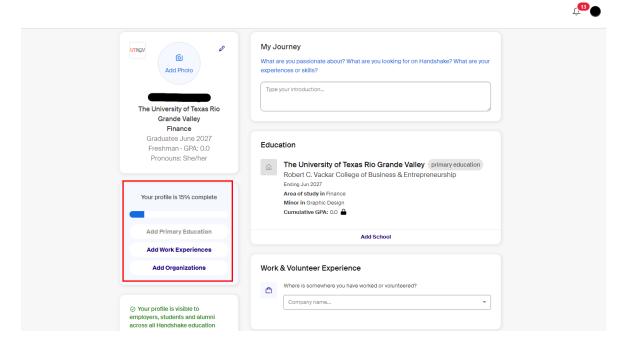

You can improve your profile completion, making your profile more appealing to employers, by filling out different areas of your profile.

Tip: If there are already details in your profile, this means that UTRGV has pre-loaded your information, usually based on data from the school registrar. Check to be sure all pre-loaded information is correct, especially your major and GPA (if included); if you find any errors, contact Career Center to correct it, as Handshake is unable to change any of your profile data.

## Steps on completing Your Profile.

1. Begin with **My Journey** and list your experiences and skills.

For example: Word Certified, Excel Certified, 120 WPM, and so forth.

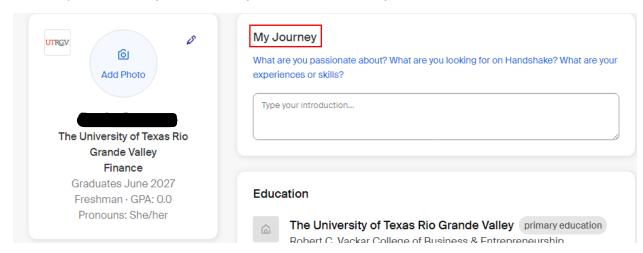

Once all fields have been completed, click on "Save."

### 2. Fill out your **Education** section.

Click on "Add School" to edit any information that needs to be made. Make sure you have your Major and Start/End Dates filled out.

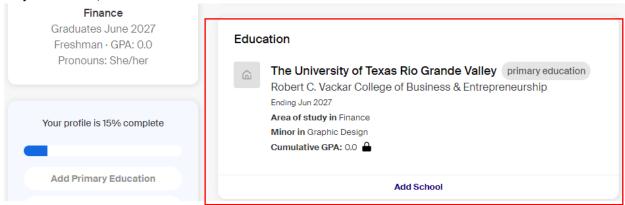

#### Education

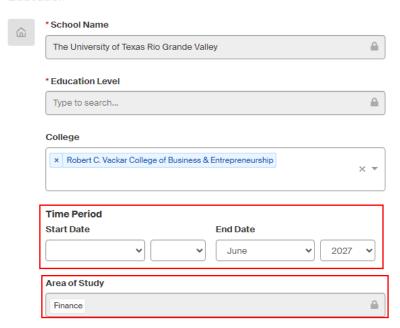

Once all fields have been completed, click "Save."

### 3. Previous Work & Volunteer Experience:

Have you had a part-time job, internship, work study, research position and or volunteered? Employers like to see that you have taken on responsibility, and that these experiences have helped you develop valuable skills.

Fill out your **Work Experience**, by clicking on the down arrow key and selecting one of the choices (*Ex. Estee Louder Companies, Inc.*) so that it takes you to the fields that need to be completed.

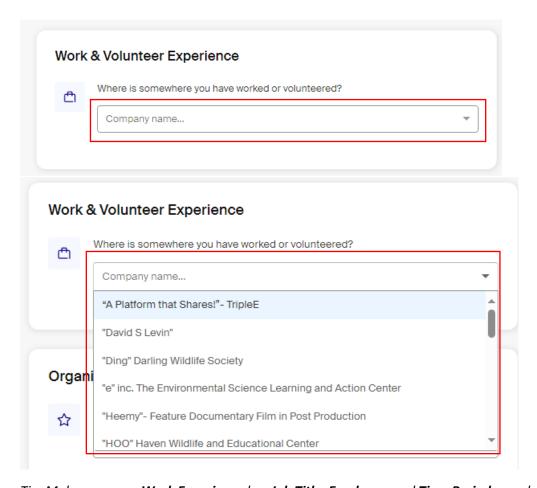

Tip: Make sure your **Work Experience** has **Job Title**, **Employer**, and **Time Period** complete.

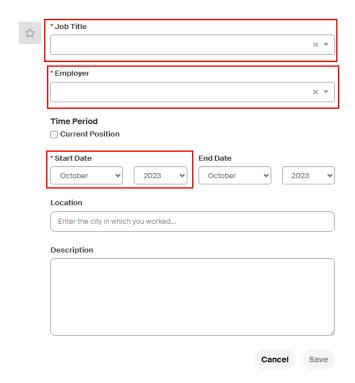

Once all fields have been completed, click "Save."

4. **Organizations & Extracurriculars:** These signal your specific interests, affinity groups, and participation and involvement on campus.

Fill out your **Organizations & Extracurriculars** by clicking on the down arrow key and selecting one of the choices (*Ex. Business Professionals of America*).

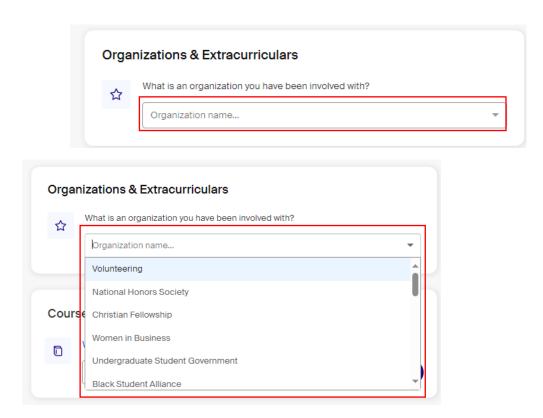

Tip: Make sure your Organizations & Extracurriculars has **Position**, **Organization**, and **Time Period** complete.

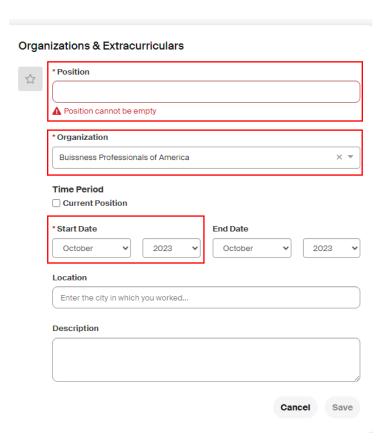

Once all fields have been completed, click "Save."

5. **Courses:** Any college classes you have taken during your school years. You may add courses that you have taken or are currently taking in **Courses** by clicking on the down arrow key or "**Add**".

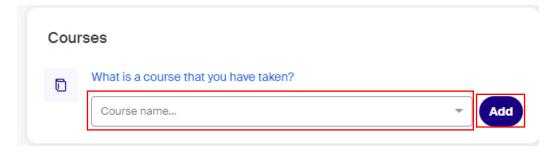

Tip: Make sure your courses have a complete **Course Name**. The course code is optional for filling in.

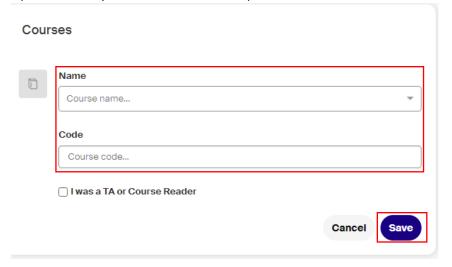

Once all fields have been completed, click "Save."

6. Projects: Any events or projects that you have done to help others or created for work/school. Click on "**Project Name**" then proceed to click "**Add**".

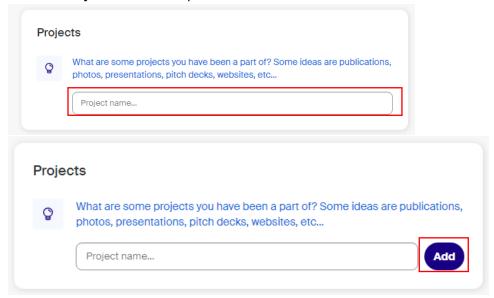

Tip: Complete the project's name and optional position, URL, or any additional information. In order to have a higher depth of what the project was, fill out as much as possible. The more information provided, the higher the chance to be selected.

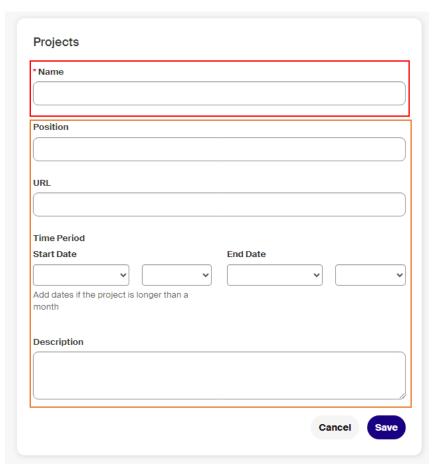

Once all fields have been completed, click "Save."

7. Click on **Your Interests**. Select the pencil icon that is next to the title, to complete the categories.

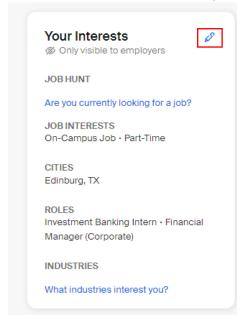

Fill out your **Job Hunt**, **Job Interests** (*Ex: On-Campus Job and Part-Time*), **Cities** (*Ex: Edinburg*), and **Roles** that interest you.

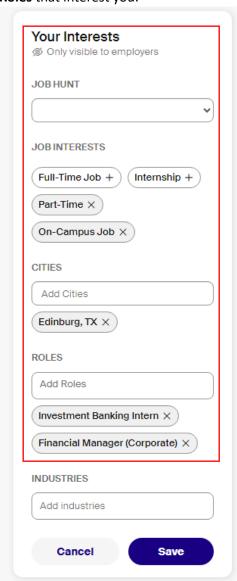

Once all fields have been completed, click "Save."

8. **Skills:** Anything you are good at and can do in the real world.

Add technical skills like SQL, along with soft skills like communication. The more skills you list, the better your chances are of showing up in an employer search.

Complete **Skills** by clicking on any suggested skill listed.

Click "Add" to add more skills.

Tip: If your skill does not show up, you can click the search bar "Add skills" to search up any skills you have.

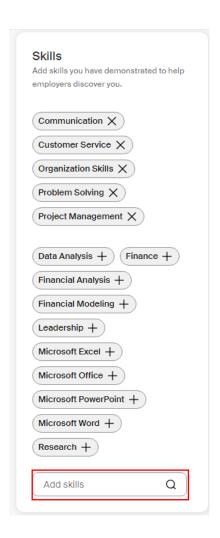

9. **Documents:** You can add your resume, schedule, cover letter, and/or transcript by uploading it by clicking "Manage Documents".

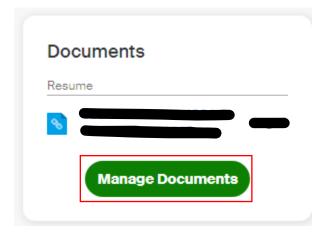

Taking you to **Documents** where you can upload any PDF's needed by selecting "Add New Document."

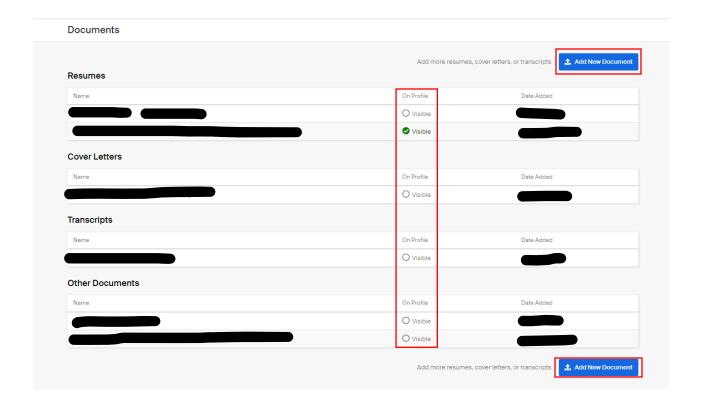

If adding a document, include the **Document Name**, **Document Type**. If selected, the document you will be available to employers.

Then proceed to click "Add Document".

Tip: To keep track of the uploaded documents, it's recommended to select the correct **Document Type.** 

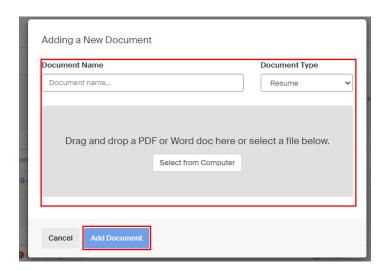

Tip: You can hide/show documents you want to display in your profile by clicking the visible button.

# 10. Personal Information.

Select the pencil icon that is next to the title, to complete the categories.

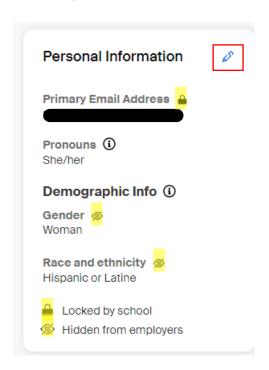

In the **Personal Information** section, fill out **Hometown Location** and **Demographic Info** to complete the information.

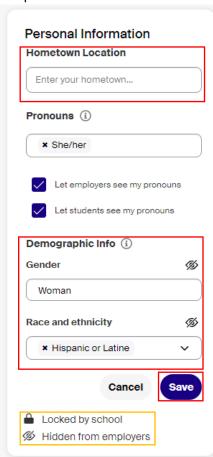

Once all fields have been completed, click "Save."

Tip: Make sure your profile shows 100% completion. If not, please review each section and complete information as needed.

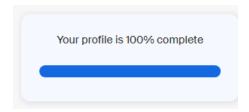

### **Searching for On-Campus Positions**

Now that your profile is complete, you are ready to start searching for jobs. Within the job search, you can search specifically for on-campus positions.

To do this, on the left side column, click "Jobs"; this will take you directly to the job search page.

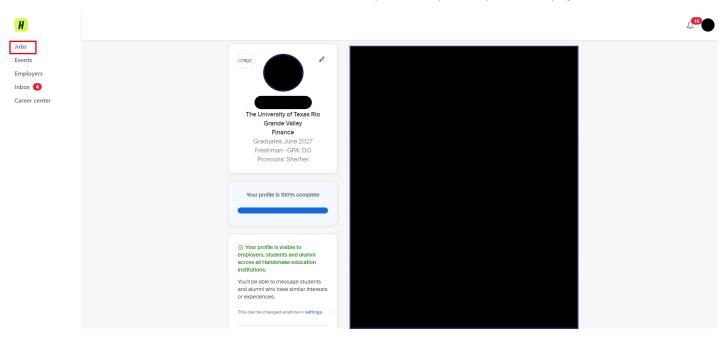

If you are searching for jobs from the Handshake home page, click on "Jobs" as seen below:

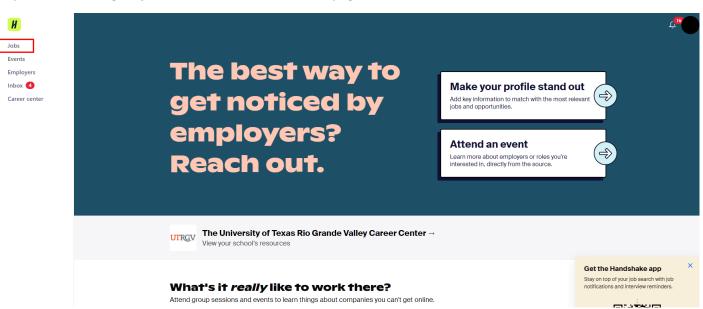

You can scroll through the jobs that are offered. To find a specific position, search for a keyword, by using the search bar.

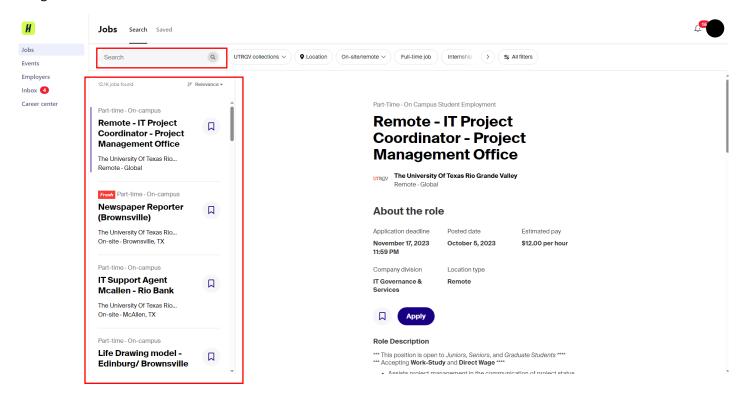

Before looking into any Jobs, click on the "All filters" on the right side of the search bar.

Tip: It will make job searching much easier when you are looking for a Work Study/Direct Wage Job that is on campus and flexible with your schedule.

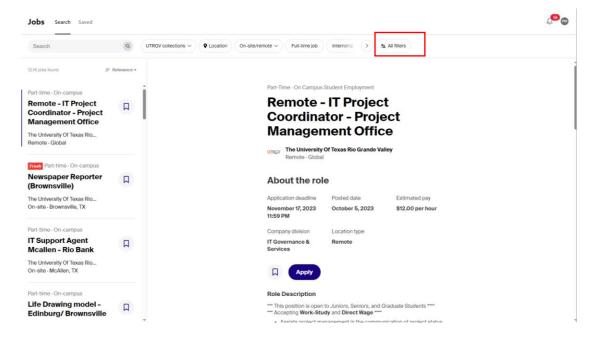

Under Job Type, select "Part Time" and "On-Campus". If you are eligible for work study, select "Work Study", if not you can leave the section blank.

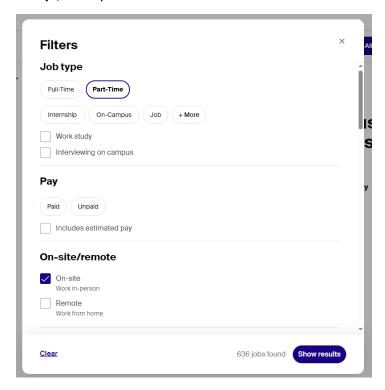

Scroll down to see more filters that can be specific to the jobs of your interest.

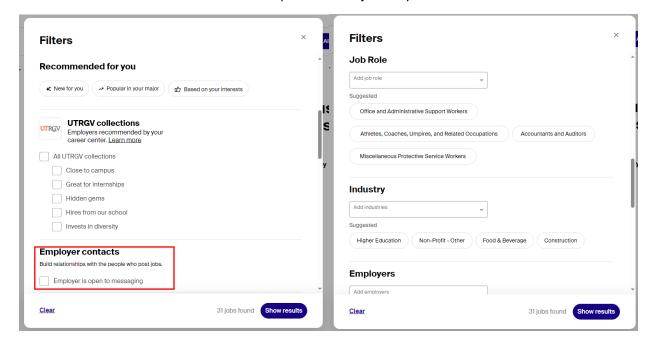

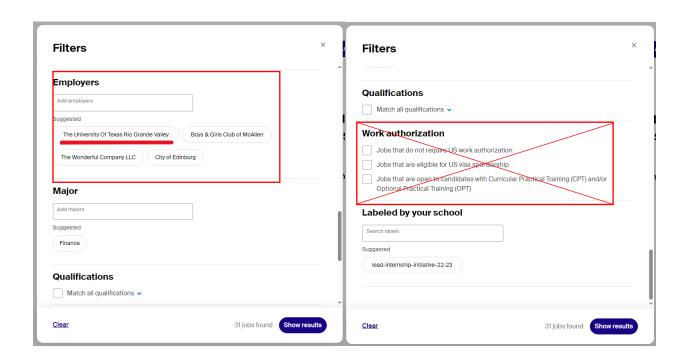

It is based on your preferences, however, we recommend reviewing **Employers Contacts**. Under **Employers**, select "The University of Texas Rio Grande Valley".

Tip: Work Authorization is not required.

Once filled out, click on "Show results."

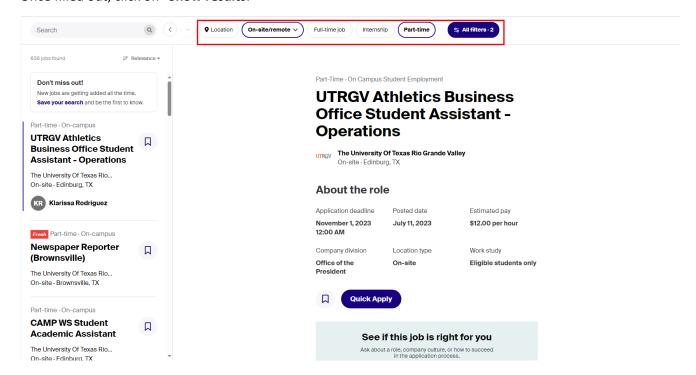

Then click on "Location" and proceed to click on the campus of your choice (Edinburg/Brownsville).

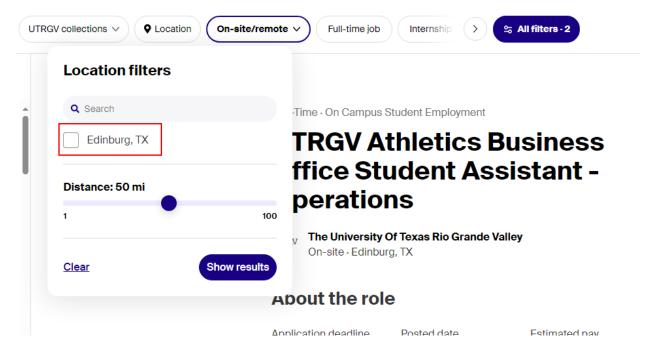

Click on "Show results" to filter anything that is not within the selected distance from you.

If you are looking for a specific job that will correlate with your major. Click on the search bar and type in a keyword that your major might associate with.

For example: Business

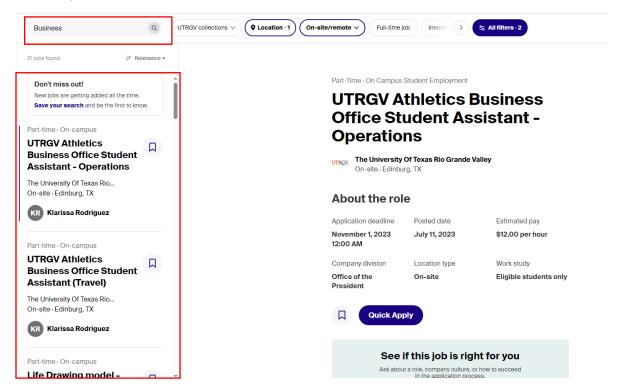

The listing of jobs is on the left side, these are shown according to the selected filters.

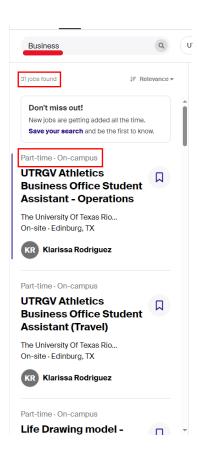

### Applying for a Job

When you are ready to apply for a job, click on "Apply" or "Quick Apply", as applicable for that job.

Tip: Quick Apply indicates that there is only one document required for that job posting, and you meet all the employer's preferences.

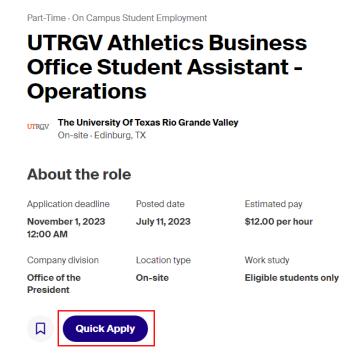

The message below will appear. Click on the "Submit Application" button.

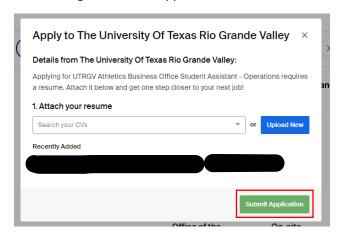

Tip: Depending on the devices you might need to refresh and resubmit your documents (if asked) and submit the application in order for the submission to go through.

Tip: Apply indicates that at least two or more documents are required to apply. Click on "Apply."

Part-Time · On Campus Student Employment **CAMP WS Student Academic Assistant** UTRGV The University Of Texas Rio Grande Valley On-site · Edinburg, TX About the role Application deadline Posted date Seasonal role October 31, 2023 July 14, 2023 (10/2/23 - 5/31/24) 12:00 AM Estimated pay Company division Location type \$12.00 per hour College Access On-site **Outreach Prgms** Work study Eligible students only

**Apply** 

From the **Apply** button, you will see a pop-up like the example below. It will detail what documents are required, and you can either select from existing documents or upload a new document at that time. In this example, the job posting requires a resume and other required documents (class schedule). After uploading the resume, click "**Submit Application**" in the lower-right corner of the pop-up.

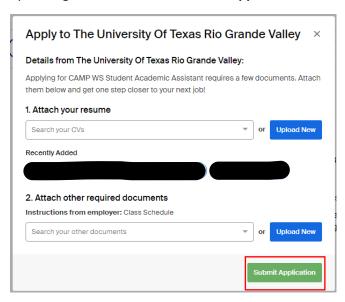

Tip: If you do not attach the required document(s), the application will not be submitted.

# **Adding a Document**

If a document needs to be added, click on your initials (top right corner), and select " My documents."

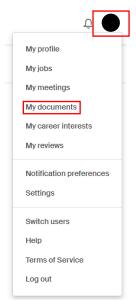

## Select "Add New Document"

#### **Documents**

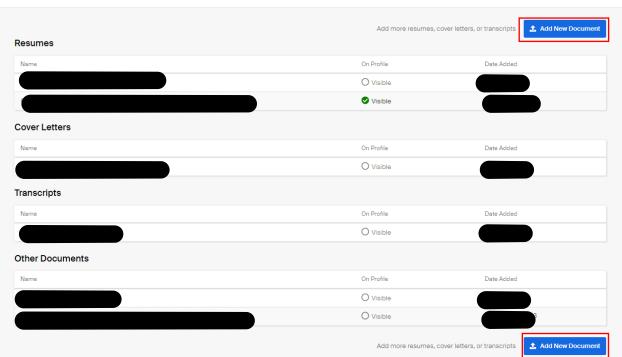

Once you select a document from your computer, you will see a preview of the document. You can name it, select the document type, and then click "Add Document."

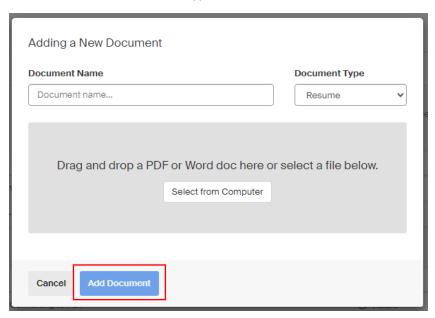

To edit or delete a document, click on your initials on top right corner, and click on "My documents."

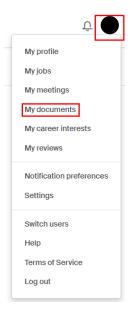

Find the document you want to edit or delete and click on the name.

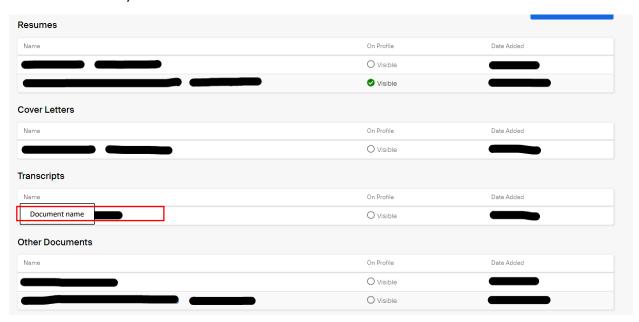

You will be able to edit, delete, or make a document public.

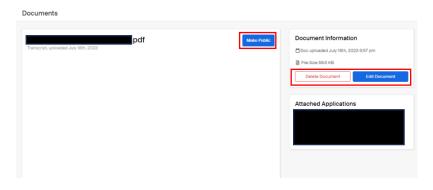

Tip: All documents stored in Handshake must be in a PDF format.

Tip: If the employer has already downloaded applications and documents, they will not see the updated version. Once a document has been deleted, it cannot be retrieved.

### **Making your Documents Visible**

You can see which documents are currently public by looking under On Profile.

Tip: If the document is visible, there will be a checkmark with a green circle. If not visible, there will be a blank circle.

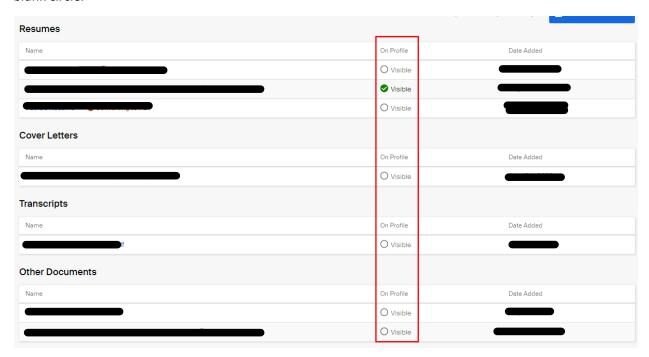

You have the option to have your documents visible on your profile, allowing employers to view and download these documents.

Many students have numerous documents saved to their profile, but only a couple that are listed **visible** for employers. Handshake only allows you to upload one visible resume, to reduce confusion when employers and career services review these documents.

### **Job Application Status**

In the "My Jobs" section, students can keep track of the status of their submitted application(s).

Changing application status is up to the employer to update. When an application is submitted, the first status will always be set to Pending. A pending application status means the employer has not yet changed your application status.

The following is a list of possible application statuses:

- Pending: Application has not been reviewed
- Reviewed: A department is reviewing your application
- **Hired**: A department has hired you for that job position
- **Denied**: A department reviewed your application, but it was not the best fit for the job.

Tip: An update in status may not always be reflected, as it is up to the reviewer's discretion.

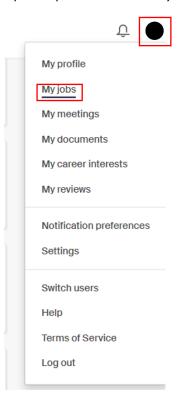

Below are examples of different status messages.

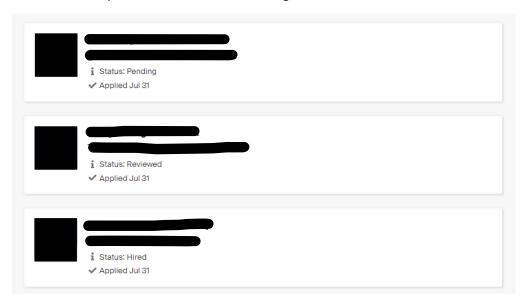

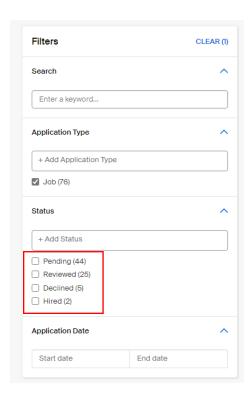

While Handshake strongly encourages employers to update these application statuses and have built out features to assist with this, it is possible for employers to not update an application status.

In these cases, we recommend clicking on the name of the Employer in Handshake to locate their contact information on their Handshake profile. You can then reach out directly to request an update on your application.